# **Γενικές πληροφορίες για χάραξη/κοπή στους laser cutters του Εργαστηρίου Ψηφιακών Κατασκευών**

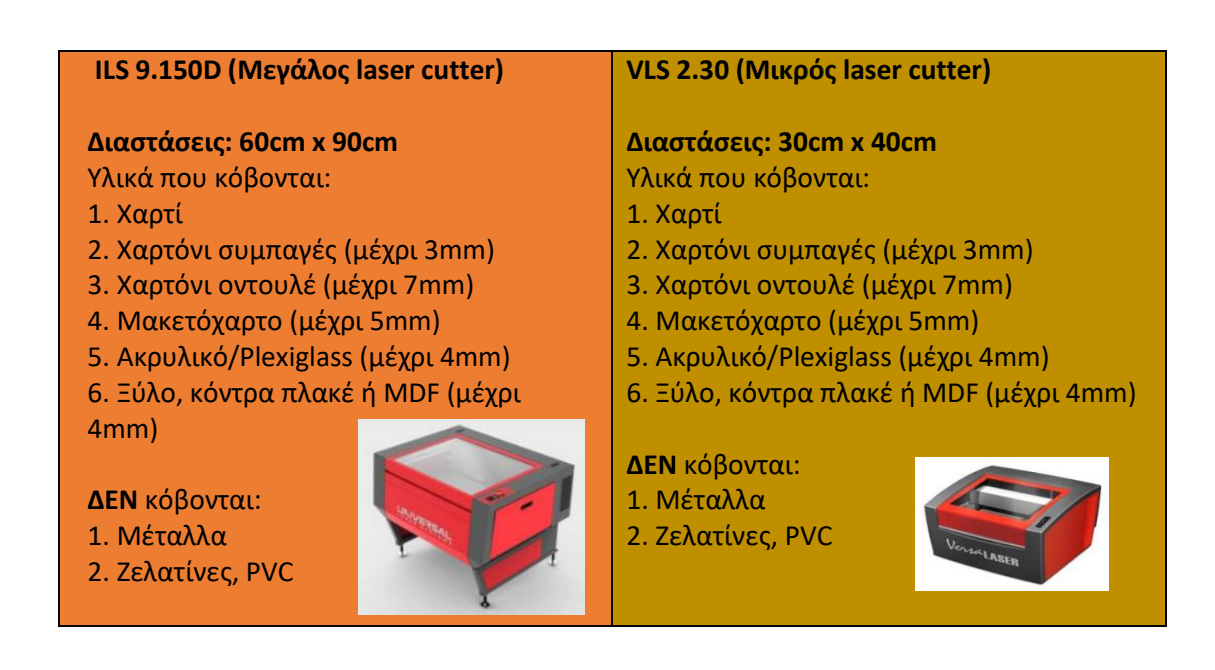

## **Υλικά κοπής**

Τα υλικά κοπής τα προμηθεύονται οι φοιτητές και τα έχουν μαζί τους. Περισσεύματα και ρετάλια των κοπών πετιούνται από τους φοιτητές σε κάδο ανακύκλωσης που υπάρχει κοντά στο εργαστήριο. *Είναι ευθύνη των φοιτητών να αφήνουν το χώρο καθαρό, όπως τον βρήκαν.* 

**ΣΗΜΑΝΤΙΚΟ** → Στο εργαστήριο παρέχεται η δυνατότητα προσωρινής αποθήκευσης των υλικών/μακετών των φοιτητών, πχ για 1 ημέρα, σε περίπτωση που δεν μπορούν να τα πάρουν μαζί τους αφού τελειώσουν. *Το εργαστήριο δεν φέρει καμία ευθύνη για τα υλικά αυτά. Το ίδιο ισχύει και για το CNC router.* 

#### **Σημεία προσοχής**

- Καθ' όλη τη διάρκεια της λειτουργίας του laser θα πρέπει να υπάρχει επίβλεψη της εργασίας από τον/την εκάστοτε φοιτητή/φοιτήτρια.
- Τα υλικά κοπής θα πρέπει να είναι επίπεδα, δηλαδή χωρίς κυρτώσεις ή καμπυλότητα. Χρησιμοποιήστε **χαρτοταινία** για να κολλήσετε το υλικό στην επιφάνεια κοπής και να είναι όσο το δυνατόν πιο επίπεδο.
- Αν κατά τη διάρκεια της εκτύπωσης σηκωθεί κάποιο κομμάτι, σταματάμε τη λειτουργία του laser με το πλήκτρο *Pause*, κολλάμε ή αφαιρούμε το κομμάτι αυτό και συνεχίζουμε την κοπή με το πλήκτρο *Resume* από το Control Panel στο PC. Ιδιαίτερη προσοχή χρειάζονται τα υλικά **χαρτόνι οντουλέ** και **ξύλο κόντρα πλακέ.**

## **Διαδικασία κοπής**

- 1. Τα χρώματα που αναγνωρίζονται από το laser είναι κόκκινο (red, index color: 1) για κοπή και μπλε (blue, index color: 5) για χάραξη. Οι γραμμές να έχουν **Lineweight 0.00mm**. Το πλαίσιο να είναι κίτρινο. Το αρχείο μπορεί να είναι σε έκδοση AutoCAD 2018 ή παλιότερο.
- 2. Κάνουμε *Plot* και επιλέγουμε '*Previous plot'* (Εικ. 1.1). Ρυθμίζουμε το παράθυρο εκτύπωσης με το *Window* (Εικ. 1.2) και εισάγουμε την κλίμακα (Εικ. 1.3). Με το *Preview* (Εικ. 1.4) βλέπουμε την προεπισκόπηση εκτύπωσης. Αν όλα είναι καλά, στέλνουμε την εργασία χάραξης με OK.
	- *a.* Σαν όνομα plotter θα πρέπει να είναι το *"ILS 9.150D"* για το μεγάλο και *"VLS 2.30"* για το μικρό cutter. Για να είναι σωστά τα χρώματα, πρέπει να είναι επιλεγμένο το *Plot style "redall.ctb"* (Εικ. 1.5). Αν εμφανίζονται *Plot styles ".stb",* εκτελούμε την εντολή **CONVERTPSTYLES** στο AutoCAD και ξανακάνουμε *Plot* με την ίδια διαδικασία, επιλέγοντας το *Plot style "redall.ctb".*

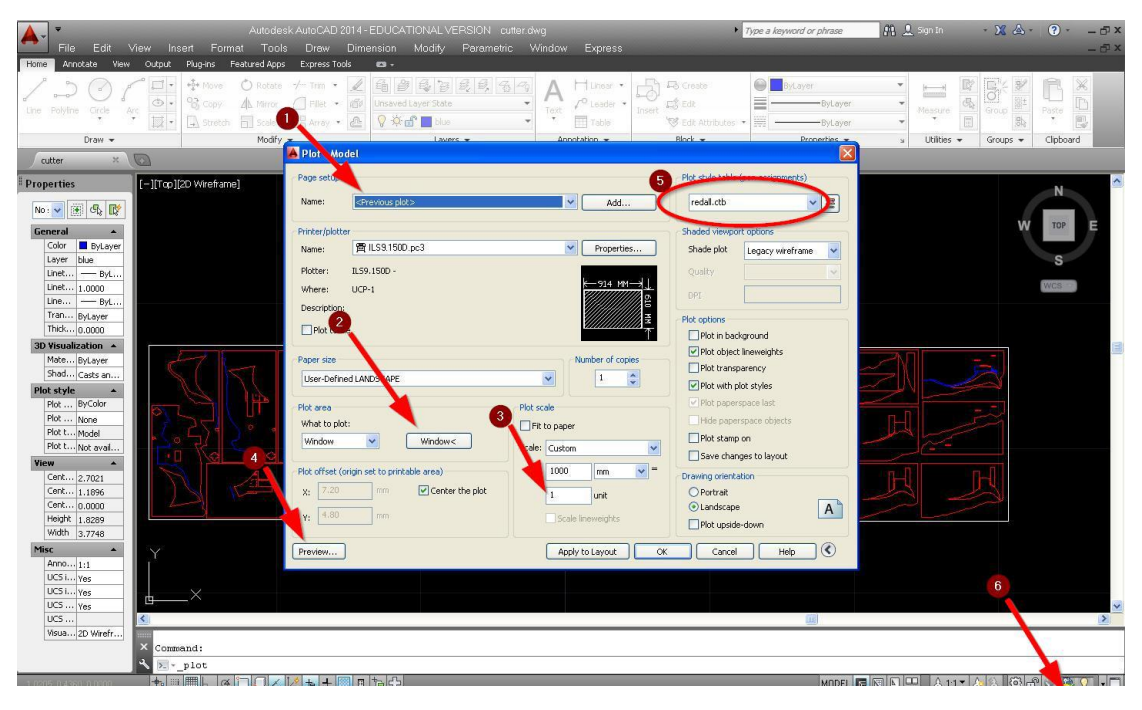

*Εικόνα 1: Ρυθμίσεις για εκτύπωση από το AUTOCAD*

3. Στο εικονίδιο ULS Control Panel, (κόκκινο εικονίδιο, κάτω δεξιά στο taskbar, *(Εικ. 1.6)*  κάνουμε αριστερό κλικ και εμφανίζεται το Control Panel του laser *(Εικ. 2).* 

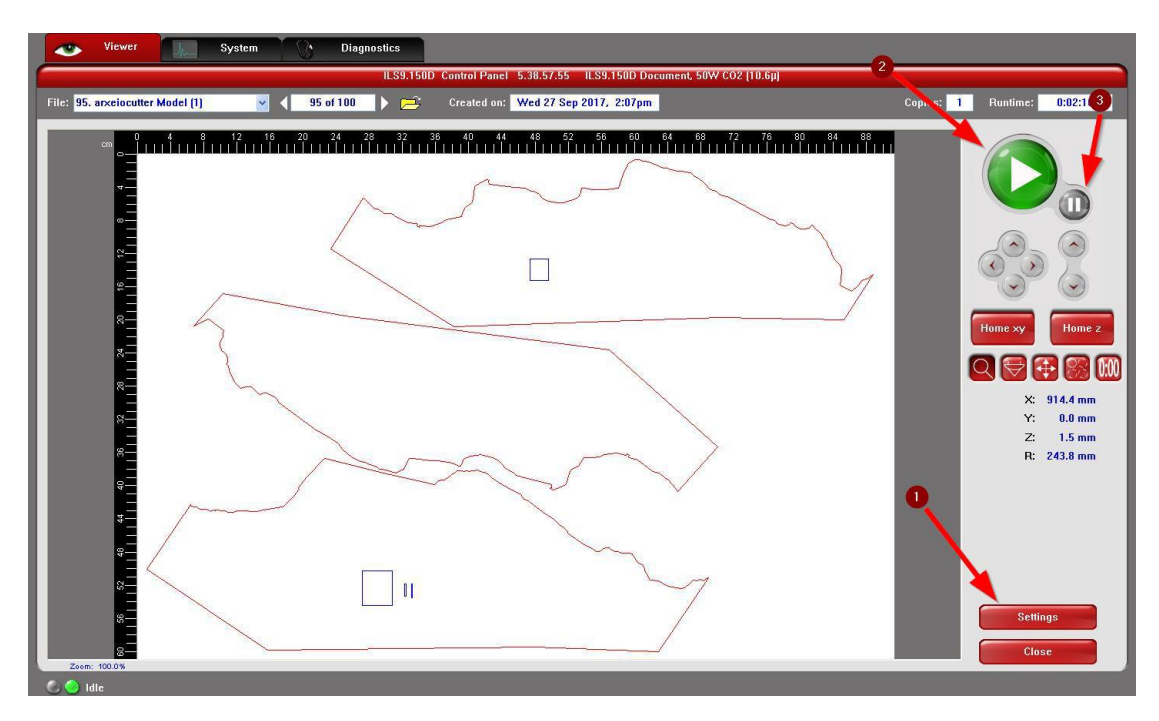

*Εικόνα 2: ULS Control Panel (UCP) για τη διαχείριση του laser*

4. Επιλέγουμε Settings *(Εικ. 2.1)*. Στην καρτέλα *'Manual Control' (Εικ. 3.1)* επιλέγουμε Load *(Εικ. 3.2)* και βρίσκουμε το υλικό κοπής μας με το σωστό πάχος (στο παράδειγμα είναι Χαρτόνι Οντουλε 1.5mm *"ILS\_Odule\_1\_5\_mm\_kafe.las"*). Πατάμε *'Άνοιγμα'*.

| 50W CO2 [10.6µ] Laser Settings for ILS9.150D |               |                               |                                                               |                                                                       |                                                            |                                    |               |           |                 |               | 0:02:10<br>Copies:<br>$\mathbf{1}$<br>Runtime: |                           |  |
|----------------------------------------------|---------------|-------------------------------|---------------------------------------------------------------|-----------------------------------------------------------------------|------------------------------------------------------------|------------------------------------|---------------|-----------|-----------------|---------------|------------------------------------------------|---------------------------|--|
| Color                                        | Mode          | Power Speed                   | <b>PPI</b>                                                    | $Z-Ax$ is                                                             | Laser                                                      | O                                  |               |           | Laser:<br>G     | <u>Initin</u> |                                                |                           |  |
| <b>Black</b>                                 | Rast          | 70.0% 100%                    | 500                                                           | 1.50mm                                                                | <b>Both</b>                                                | $\cdot$ $-$                        |               |           |                 |               |                                                |                           |  |
| <b>Red</b>                                   | RastWect      | <b>Load Engraver Settings</b> |                                                               |                                                                       |                                                            |                                    | $\boxed{2}$   |           | Mode:           |               |                                                |                           |  |
| Green                                        | Rast          |                               | Διερεύνηση σε: <b>1 user</b> · Έγγραφα                        |                                                                       | $\checkmark$                                               | 0B                                 |               | $Z$ -Axis | Z-Axis:         |               |                                                |                           |  |
| Yellow                                       | Rast          | $\mathbb{Z}$                  | in ILS Dow 50 mm.las                                          |                                                                       | ILS_MDF_4_mm.las                                           |                                    |               | 휸         |                 |               |                                                |                           |  |
| <b>Blue</b>                                  | RastNect      | Πρόσφατα                      | al ILS Felios 2 mm.las<br>a) ILS_Fellos_3_mm.las              |                                                                       | <b>ALS MDF 5 mm.las</b>                                    | ILS Odule 1-5 mm kafe.las          |               |           |                 |               |                                                |                           |  |
| <b>Magenta</b>                               | RastWect      | έγγραφα                       | al ILS Fellos 5 mm.las                                        |                                                                       | al ILS Odule 1 mm kafe.las                                 |                                    |               |           |                 |               |                                                |                           |  |
| Cyan                                         | Rast          | ß                             | a) ILS_K_Plake_Plati_4_mm.las<br>ALS_K_Plake_Plati_39_mm.las  |                                                                       | All ILS_Odule_2_mm_kafe.las<br>15 D.S. Odule 3 mm kafe.las |                                    |               | e         |                 |               |                                                |                           |  |
| <b>Orange</b>                                | Rast          | Επιφάνεια<br>εργασίας         | All ILS_K_Plake_Plati_54_mm.las<br>El ILS Kaplamas 0.5 mm.las |                                                                       | 2 ILS_Odule_5_mm_kafe.las<br>Al ILS_Odule_6_8_mm_kafe.las  |                                    |               |           |                 |               |                                                |                           |  |
|                                              |               |                               |                                                               | ILS_Kaplamas_0_5_mm_skiro.las                                         | and Tus_odule_6_mm_kafe.las<br>and Tus_odule_7_mm_kafe.las |                                    |               |           |                 |               |                                                | $10$ me $\times$<br>Home: |  |
|                                              | Raster        | 鴗                             |                                                               | All ILS_Kontra_Plake_skiro_2_mm.las<br>ILS_Maketoxarto_3_mm_leuko.las | El ILS Plexiglass 1 mm.las                                 |                                    |               |           |                 |               |                                                |                           |  |
|                                              |               | Τα έγγραφά<br>μου             | Fil ILS Maketoxarto 5 mm.las<br>LS Maketoxarto 10 mm.las      |                                                                       | 圕<br>ILS Plexiglass 2 mm.las                               | All ILS Plexiglass 3 mm slower.las |               |           |                 |               |                                                |                           |  |
| Normal                                       |               | 堰                             |                                                               | B ILS_Malako_Ksulo_6mm_2_perasmata.las                                |                                                            | ILS_Plexiglass_3_mm slowest.las    |               |           |                 |               |                                                |                           |  |
|                                              | Frame Rasters | Ο Υπολογιστής                 | all ILS MDF 3 mm.las                                          |                                                                       | <b>2 ILS Plexiglass 3 mm.las</b>                           |                                    |               |           |                 |               |                                                |                           |  |
|                                              |               | uou.                          | $\leq$                                                        | $-100$                                                                |                                                            |                                    | $\rightarrow$ |           |                 |               |                                                |                           |  |
| <b>Image Density</b>                         |               |                               | Όνομα αρχείου:                                                | ILS_Odule_1_5_mm_kafe.las                                             |                                                            | $\checkmark$                       | Άνοιγμα       |           |                 |               |                                                |                           |  |
|                                              |               | Θέσεις δικτύου Αρχεία τύπου:  |                                                               | <b>Engraver Settings Files</b>                                        |                                                            | $\checkmark$                       | Axuoo         |           |                 |               |                                                |                           |  |
|                                              |               |                               |                                                               | <b>CONVERSE</b>                                                       |                                                            | 10.0                               |               | Appl      | <b>Defaults</b> |               |                                                |                           |  |
|                                              |               |                               |                                                               | Definition                                                            |                                                            |                                    |               |           |                 |               |                                                |                           |  |
| [Quality]                                    | [Throughput]  |                               |                                                               |                                                                       |                                                            | 10.0                               |               | Load      | Save            |               |                                                |                           |  |
|                                              |               |                               |                                                               | Density                                                               |                                                            |                                    |               |           |                 |               |                                                |                           |  |
| $1 \quad 2 \quad 3$                          | 56<br>$\vert$ |                               |                                                               |                                                                       |                                                            | 80.0                               |               | OK        | Cancel          |               |                                                |                           |  |
|                                              |               |                               |                                                               |                                                                       |                                                            |                                    |               |           |                 |               |                                                |                           |  |
|                                              |               |                               |                                                               |                                                                       |                                                            |                                    |               |           |                 |               |                                                | <b>Settings</b>           |  |

*Εικόνα 3: Εισαγωγή ρυθμίσεων στο laser*

5. Όταν είμαστε έτοιμοι, ξεκινάμε τη χάραξη πατώντας το πράσινο κουμπί *Play (Εικ. 2.2)* 

- 6. Με το κουμπί *Pause/Resume (Εικ. 2.3)* σταματάμε τη εργασία, πχ αν έχει κουνηθεί το υλικό μας ή αν έχει σηκωθεί κάποιο κομμάτι με κίνδυνο να χτυπήσει στην κεφαλή του laser, διορθώνουμε το πρόβλημα και συνεχίζουμε πατώντας πάλι το κουμπί *Pause/Resume*. ΠΡΟΣΟΧΗ: Αν πατήσουμε *Play*, η εργασία ξεκινάει από την αρχή.
	- i. Σε περίπτωση που παρατηρήσουμε ότι το υλικό δεν κόβεται, πατάμε *Pause*  και από τα *Settings* μειώνουμε την ταχύτητα κοπής *Speed (Εικ. 4.4)* κατά περίπου 20% (πχ αν το *Speed* είναι το 15%, το μειώνουμε στο 12%). Πατάμε *Apply -> OK*. Συνεχίζουμε την εργασία με το Resume.
- 7. Αν συναντήσετε οποιοδήποτε πρόβλημα, πχ υπερβολικός καπνός, φωτιά ή μη κανονική λειτουργία των μηχανημάτων, σταματήστε τη χάραξη και **επικοινωνήστε αμέσως με τον υπεύθυνο του εργαστηρίου**.

### **Tips**

Α. Για να μειώσετε το χρόνο κοπής/χάραξης μπορείτε να εφαρμόσετε τα ακόλουθα:

- i. Χρησιμοποιήσετε **μαλακότερα χαρτόνια** από το γκρι χαρτόνι αν είναι δυνατόν, πχ οντουλέ ή ψίχα
- ii. Σε περίπτωση που χρησιμοποιείτε αρίθμηση για να αναγνωρίσετε τα κομμάτια, μπορείτε να τα **ομαδοποιείτε** και να χαράσσετε μια φορά τον αριθμό σε ένα κομμάτι

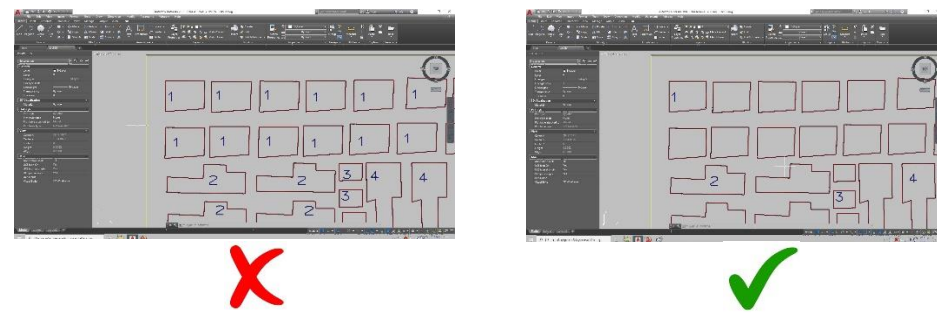

- iii. Στο AutoCAD εκτελούμε την εντολή **OVERKILL** ώστε να βεβαιωθούμε ότι δεν υπάρχουν διπλές γραμμές στο σχέδιο μας
- *iv.* Τα **fonts** της χάραξης να είναι τύπου *".shx"*, πχ *"cdm.shx"*. Για ελληνικά χρησιμοποιήστε το *"greeks.shx".* Για αλλαγή των fonts στο AutoCAD επιλέγετε *Format -> Text style -> επιλογή font*

Β. Για τον υπολογισμό των διαστάσεων του πλαισίου που θα σχεδιάσετε στο AutoCAD ώστε να κόψετε υπό κλίμακα στο laser:

Στο μεγάλο laser οι διαστάσεις του χαρτονιού είναι 60x90εκ. ή **0.6x0.9μ**. Για να κόψετε πχ σε κλίμακα **1:500** το πλαίσιο σας θα πρέπει να έχει διαστάσεις **0.6\*500=300μ** και **0.9\*500=450μ,** άρα **300x450**. Ομοίως για το μικρό laser του οποίου οι διαστάσεις είναι 30x40εκ. ή 0.3x0.4μ, οι διαστάσεις του πλαισίου για κλίμακα 1:500 είναι 0.3\*500=150μ και 0.4\*500=200μ, άρα 150x200.

Γενικά ισχύει: Μήκος πλευράς πλαισίου για κλίμακα 1:Χ = Μήκος πλευράς χαρτονιού (σε μέτρα) \* Χ